# Tegrity Course Tasks

Tegrity's course tasks gives users various options for viewing and controlling content in individual courses. To access these options, click on the Course Tasks menu from your Tegrity course page.

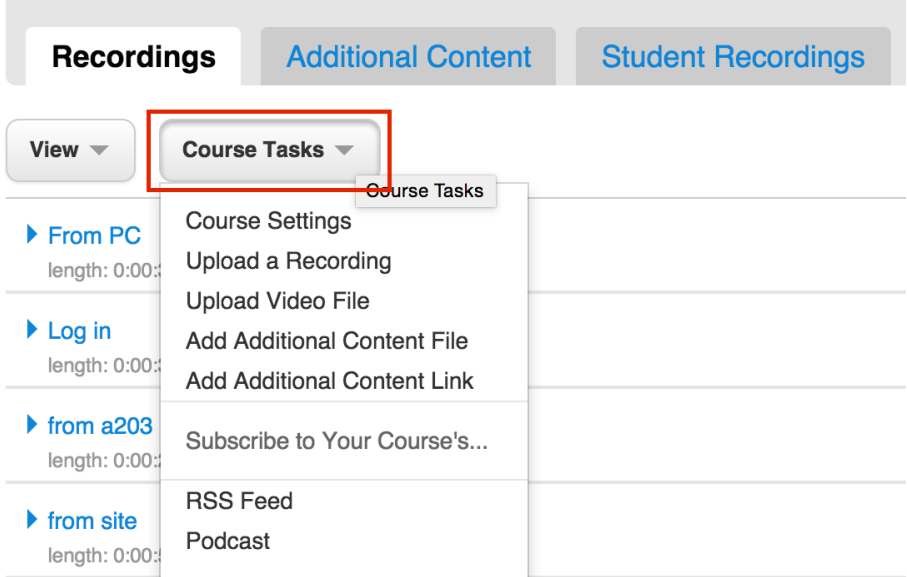

# Course Settings

 from inside the **Course Tasks** menu. To access various options for how Tegrity content is created and distributed, click on **Course Settings** 

- **Enable Minute Counter** will allow you to display a simple timer while you are creating a recording. This timer can help to create recordings of specific lengths.
- recordings that will appear under the Student Recording tab of your Tegrity course homepage. When **Allow Students to Record** is selected, students will have the option of creating their own
- **Publish Recordings After Upload**, when selected, will allow students to see recordings immediately after they are uploaded. Deselecting this option will require instructors to individually release recordings to students.
- author of the recording and course instructors. The **Automatically Publish Student Recordings** option allows instructors to determine whether or not students can see each other's recordings. Unpublished recordings are visible only to the
- By default, **Direct Links** to recordings require viewers to log in to the Tegrity system thereby only allowing users to view content in courses for which he or she is enrolled. Direct links that do not require users to log in can be used by anyone with Internet access regardless of their affiliation with the University of Alabama.
- **Make This Course Publicly Visible** and **Gradebook Integration** are not currently supported at UA
- **Allow Students to Download Recordings** gives students the option to download recordings to their computers for offline viewing.
- **Enable MP3 Podcast** will allow students to subscribe to an audio version of your recordings
- **Enable Video Podcast** will allow students to subscribe to podcasts that include full motion video.
- Students can view recordings on their iOS and Android devices if **Enable Streaming to iOS and Android Apps** is selected prior to the creation of the recording. This setting is not retroactive.
- **Enable RSS Feed** allows viewers to subscribe to an RSS feed of Tegrity course content.
- **Disable Student Printing** prevents students from printing slides of recorded lectures.
- **Enable Audio Search** is currently not in use at UA.
- **Enable Webcast** gives the instructor the option of streaming a lecture live as it is being recorded.
- **Post Recordings to Twitter** allows instructors to link recordings to their Twitter accounts.

### Upload a Recording

The Upload a Recording option allows users to upload previously created recordings.

# Upload Video File

The **Upload Video File** option allows instructors to upload externally made video content to Tegrity. These videos will appear in the Recordings tab and will play in the Tegrity player. Below is a list of video types that are currently compatible with the Tegrity player.

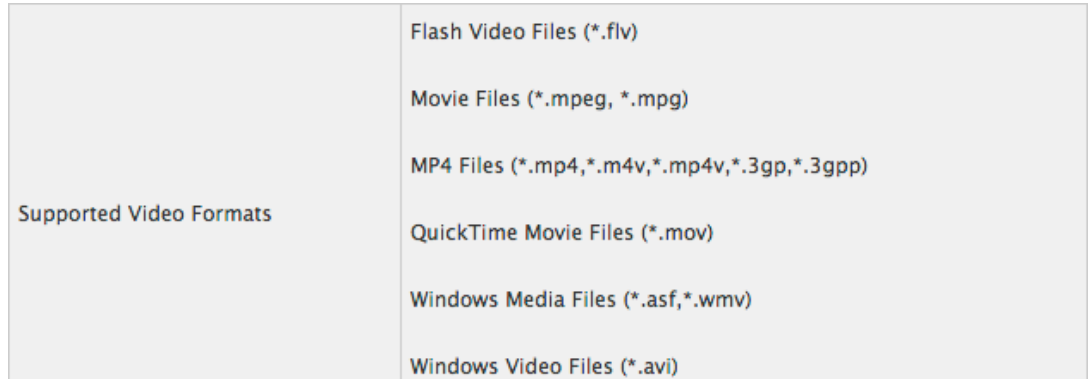

### Add Additional Content File

The **Add Additional Content File** option allows users to upload files of any type to Tegrity. These files will appear in the **Additional Content** tab and will be available for download by users enrolled in your course.

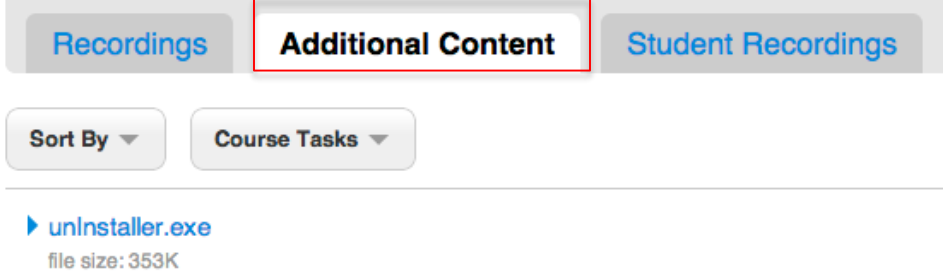

# Add Additional Content Link

The **Add Additional Content Link** option will allow you to add links to webpages to your Tegrity course page. These links will appear under the **Additional Content** tab.

#### RSS Feed

The RSS Feed option allows users to subscribe to an RSS feed alerting them when new content is added to your Tegrity course

#### Podcast

 your course using this option will be able to download a podcast of your recordings via iTunes. The Podcast option allows users to subscribe to a podcast version of your course. Students subscribed to

> For more information, contact the Faculty Resource Center at 205.348.3532 o[r frc@ua.edu](mailto:frc@ua.edu)  or visit our website a[t http://frc.ua.edu.](http://frc.ua.edu/)

> > Last updated 18-Dec-2017